### **Международный конкурс**

**«Холокост: память и предупреждение»**

*для обучающихся и педагогических работников образовательных организаций Российской Федерации, обучающихся и педагогических работников образовательных учреждений из стран ближнего и дальнего зарубежья*

**Номинация:** Работы педагогов

Методическая разработка занятия «Создание web-сайта «Холокост»

> Гребнев Владимир Борисович, педагог дополнительного образования МАОУ «ОК «Лицей №3» имени С. П. Угаровой» г. Старый Оскол Белгородская область

#### **Технологическая карта занятия**

#### **«Создание web-сайта «Холокост»**

**Тема:** «Создание web-сайта «Холокост»

**Форма проведения:** Практическая работа

**Место проведения:** МАОУ «ОК «Лицей №3» имени С.П. Угаровой»

**Целевая группа**: обучающиеся, 12 – 17 лет

**Цель:** ознакомление с историей Холокоста и концлагеря Освенцим. Научиться создавать сайт по теме «Холокост».

**Тип занятия**: усвоение новых знаний, практическая работа.

**Оборудование и программное обеспечение:** персональный компьютер, сеть Интернет, браузер «Google Chrome», веб-приложение «Google Сайты», аккаунт информационно-образовательной среды школы «Google Suite для образования», папка «Холокост» с открытым общим доступом на «Google Диске» (ссылка: [https://drive.google.com/drive/folders/1Cn8fdHP8BFfE1ImFea7CHiIWMSgPNT6G?us](https://drive.google.com/drive/folders/1Cn8fdHP8BFfE1ImFea7CHiIWMSgPNT6G?usp=sharing) [p=sharing](https://drive.google.com/drive/folders/1Cn8fdHP8BFfE1ImFea7CHiIWMSgPNT6G?usp=sharing))

**Форма проведения:** очная, очно-заочная, заочная.

**Дистанционные образовательные технологии:** телекоммуникационная (информационно-спутниковая) технология.

#### **Задачи:**

### *Образовательные:*

- пробуждение у обучающихся интереса к истории Холокоста;
- активизация способностей обучающихся при изучении темы «Холокост»;
- изучить приемы создания web-сайта «Холокост» с помощью веб-приложения «Google Сайты» браузера «Google Chrome».

*Развивающие:*

- развитие навыков применения компьютерных технологий в области компьютерного дизайна;
- развитие умений и навыков применения компьютерного дизайна в профессиональной деятельности.

*Воспитательные:*

- формирование толерантного сознания, демократичных и гуманных взглядов;
- воспитание у обучающихся толерантного отношения к культуре других народов;
- формирование коммуникативной компетентности в общении и сотрудничестве со сверстниками и взрослыми в процессе образовательной деятельности.

### **Планируемые результаты:**

## будут *знать:*

- историю Холокоста и концлагеря Освенцим;
- основные инструменты и операции для работы с веб-приложением «Google Сайты» браузера «Google Chrome»;

# будут *уметь:*

- создавать сайты в приложении «Google Сайты» браузера «Google Chrome»;
- эффективно использовать инструменты веб-приложения «Google Сайты».

## **План проведения занятия**

## **1. Подготовительный (5 мин).**

1.1. Обучающиеся садятся за столы с компьютерами, открывают веб-браузер «Google Chrome», готовятся к занятию.

# **2. Основной (теория 20 мин + практика 60 минут).**

2.1. Сообщение темы, цели учебного занятия и мотивация учебной деятельности обучающихся.

2.2. Рассказ педагога об истории Холокоста (1933-1945 гг.) и о концентрационном лагере в Освенциме.

2.3. Использование вопросов, которые активизируют познавательную деятельность обучающихся. Примерные вопросы на понимание темы занятия:

- 1) Каким образом нацисты осуществляли план *«окончательного решения»*  еврейского вопроса?
- 2) Почему нацисты вывозили евреев для уничтожения из стран Западной Европы на Восток?
- 3) Что побуждало нацистов непрерывно совершенствовать технологию массовых убийств?
- 4) Для чего нацистам понадобилось создавать огромные по площади лагеря смерти? Почему Освенцим называют *«фабрикой смерти»*?

5) Каковы были условия жизни узников в концлагерях?

6) Почему сложно установить точное число погибших?

2.4. Обучающийся получает доступ к папке «Холокост» на Google Диске с медиаконтентом по данной теме и знакомится с полученными материалами, проводит обсуждение темы, выбирает идею и создает сайт на заданную тему. Примерные темы для создания сайта:

- Освенцим фабрика смерти.
- Узники Освенцима.
- Холокост на территории СССР.
- 2.5. Выполнение практического задания создание инфографики (60 минут).

# **Алгоритм создания web-сайта**

# **в приложении «Сайты» веб-браузера «Google Chrome».**

- 1) Зарегистрируйтесь и войдите в свой аккаунт веб-браузера «Google Chrome».
- 2) Откройте «Приложения Google» и нажмите на «Диск» или «Сайты».

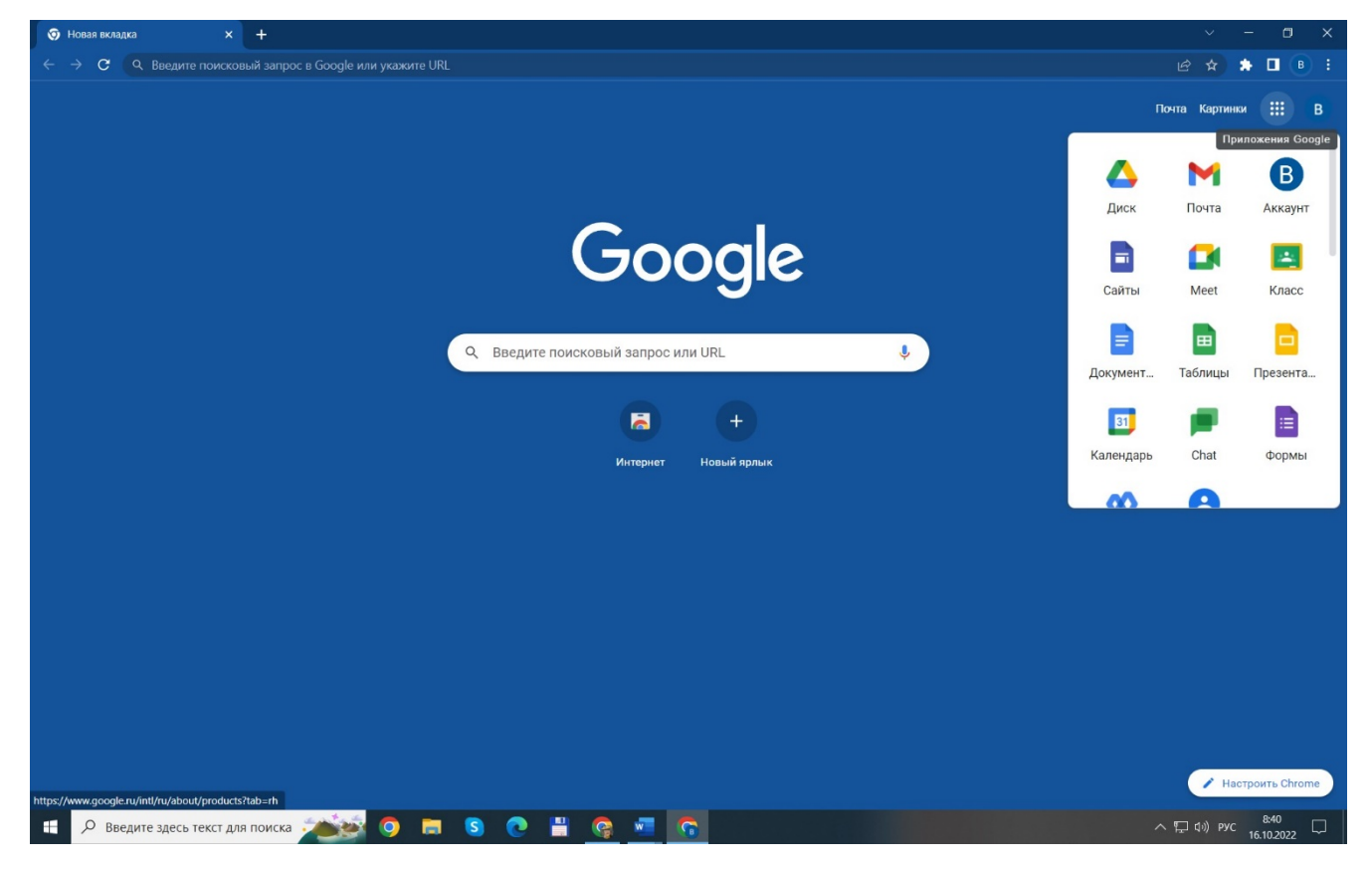

3) В приложении «Диск» нажмите в верхнем левом углу на кнопку «Создать» (с плюсиком).

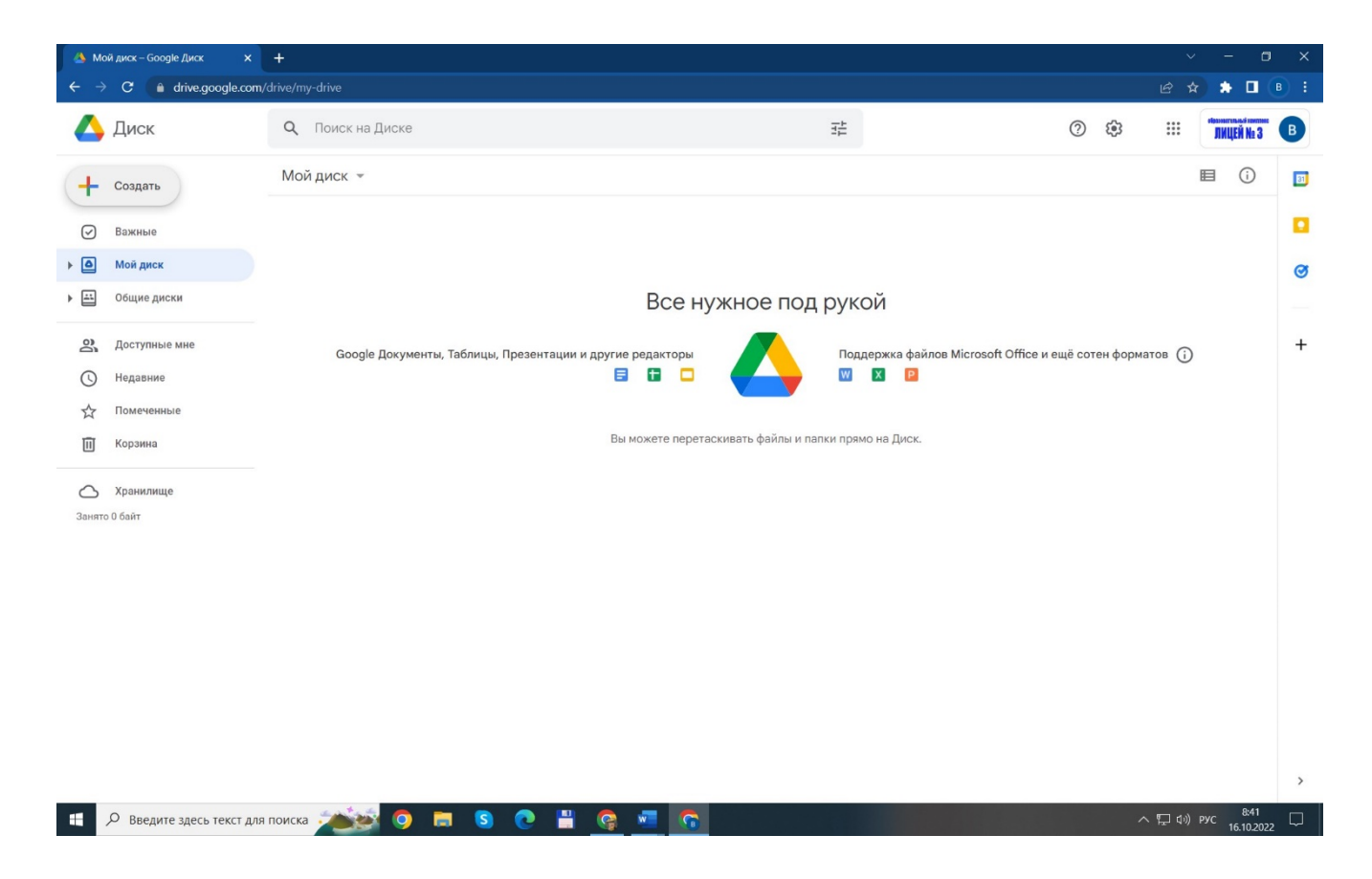

4) Далее в выпадающем списке нажмите «Ещё» и в выпадающем списке нажмите на «Google сайты».

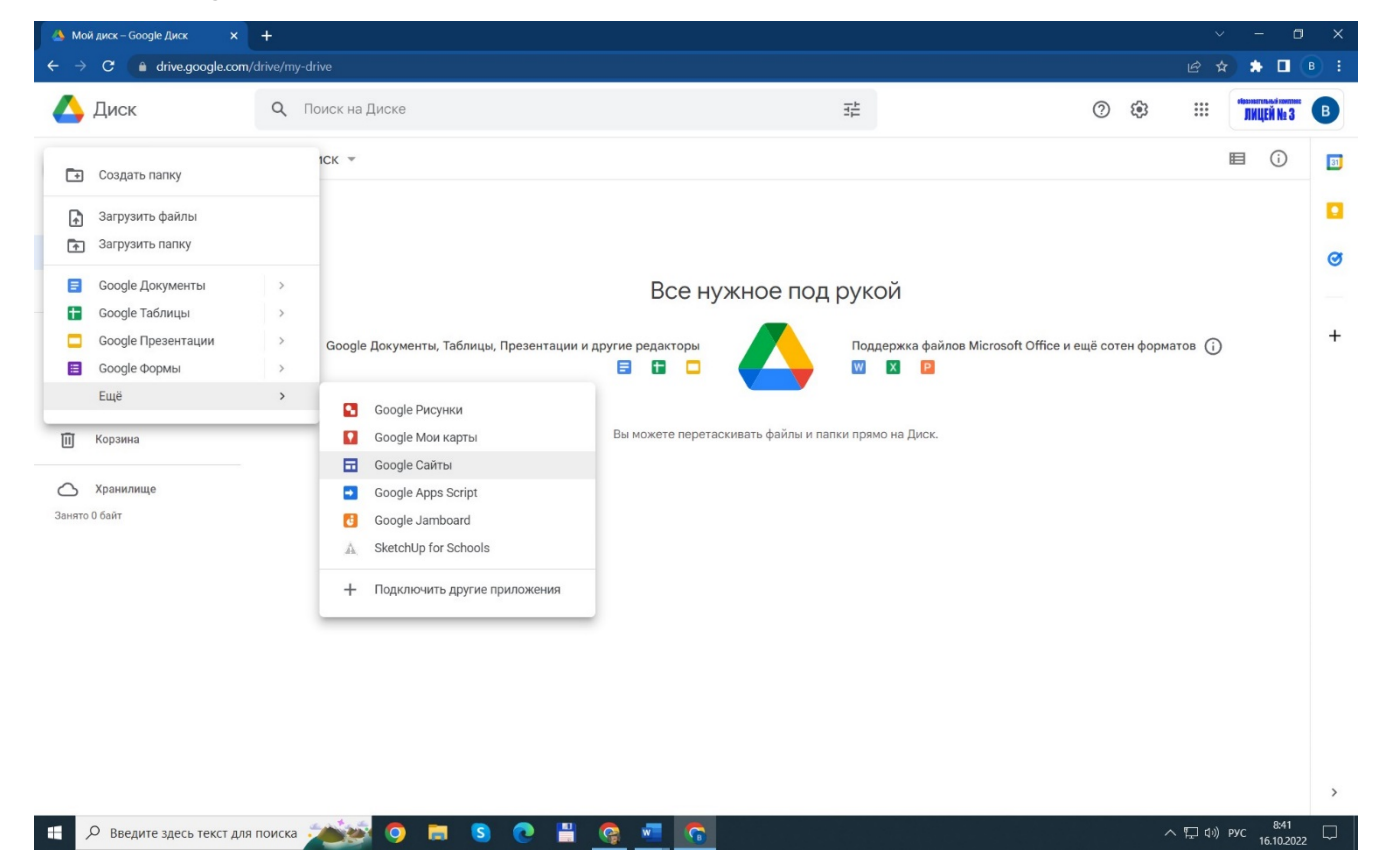

5) Если Вы выбирали приложение «Сайты», то попадете на страницу «Сайты», где в верхнем левом углу надо нажать на плюс (Пустой файл).

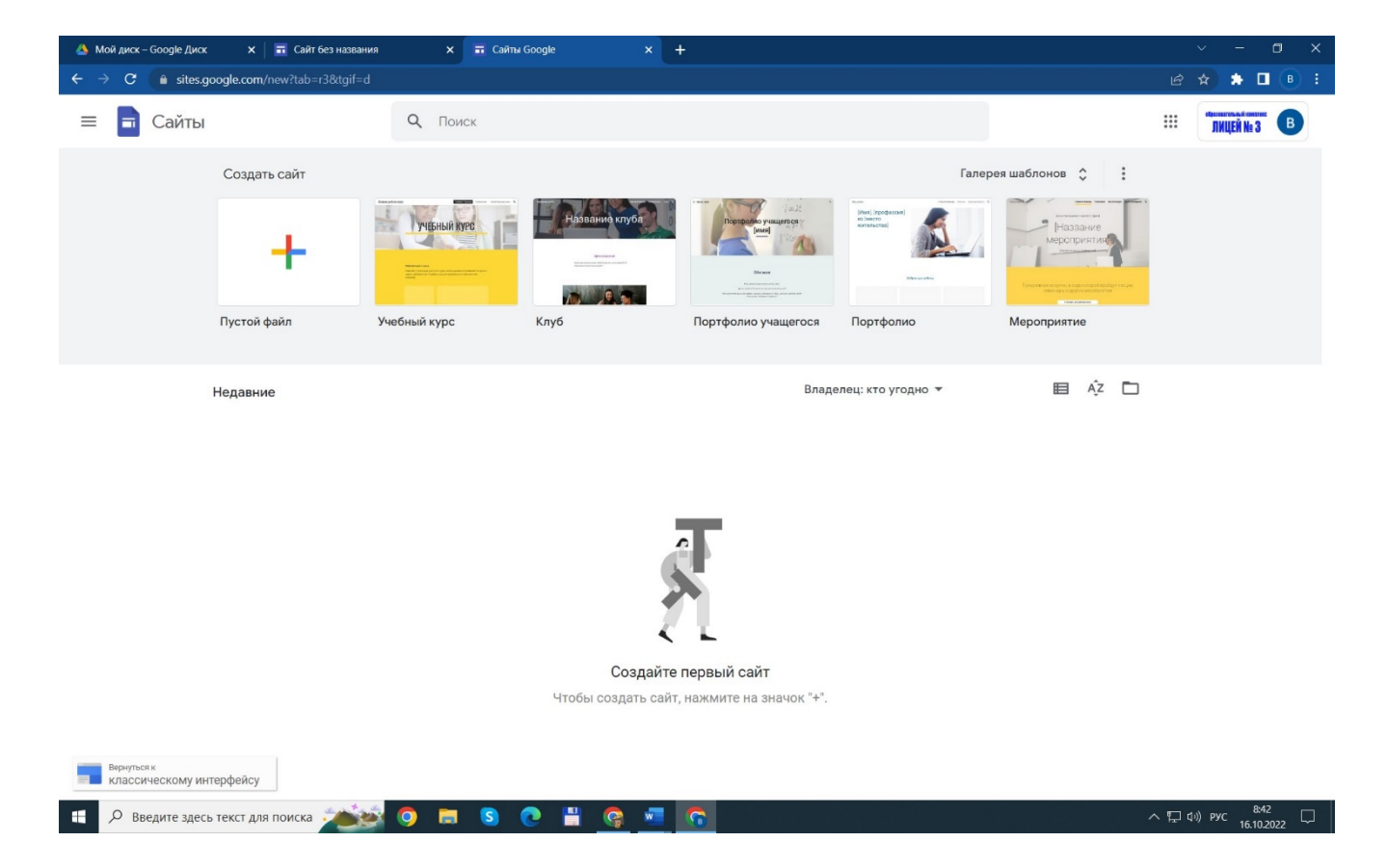

6) Теперь приступим к заполнению контента сайта. Давайте добавим картинку в шапку сайта. Нажмем «Изменить изображение» - «Выбрать изображение».

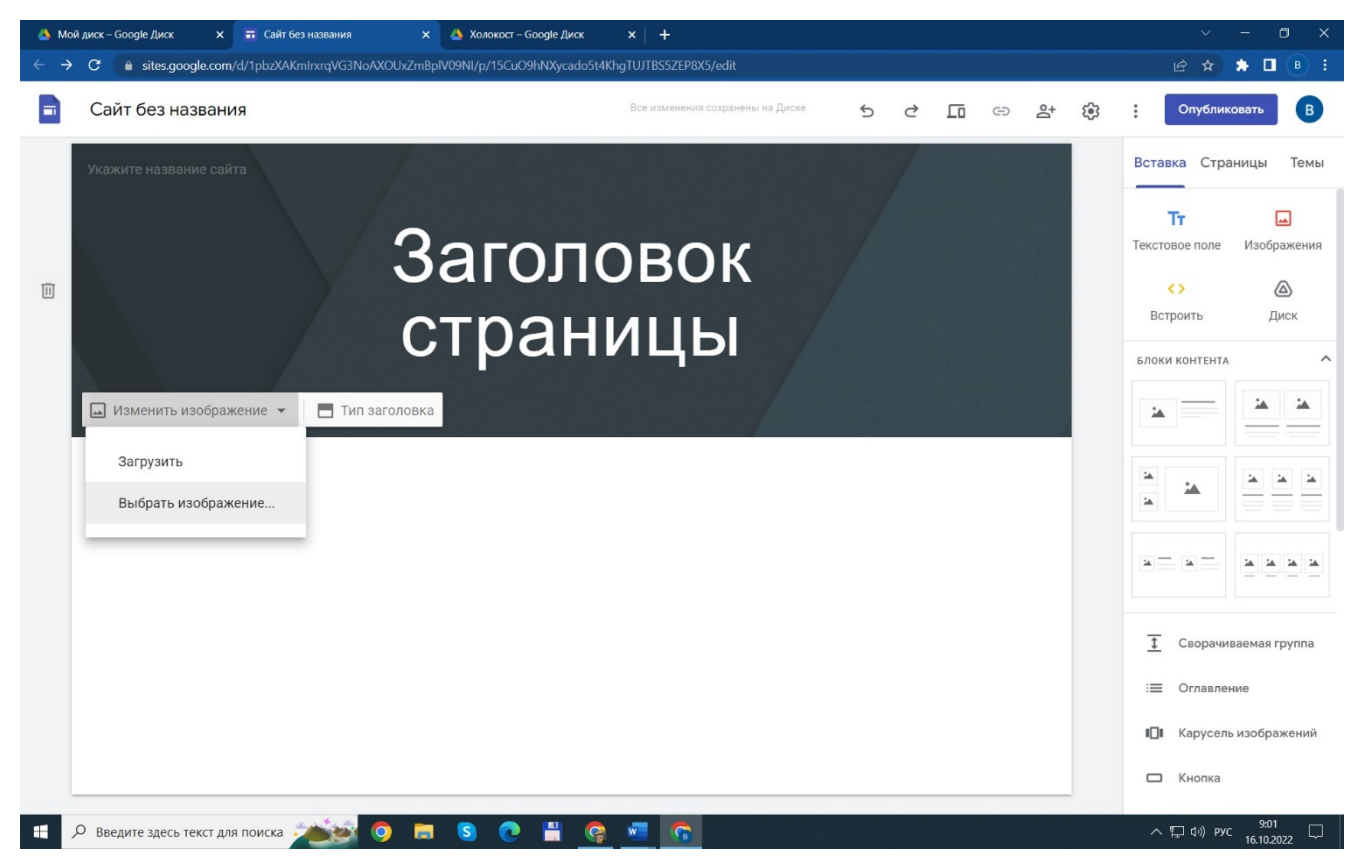

7) В открывшемся окне выбираем закладку «Доступные мне» и открываем папку «Холокост».

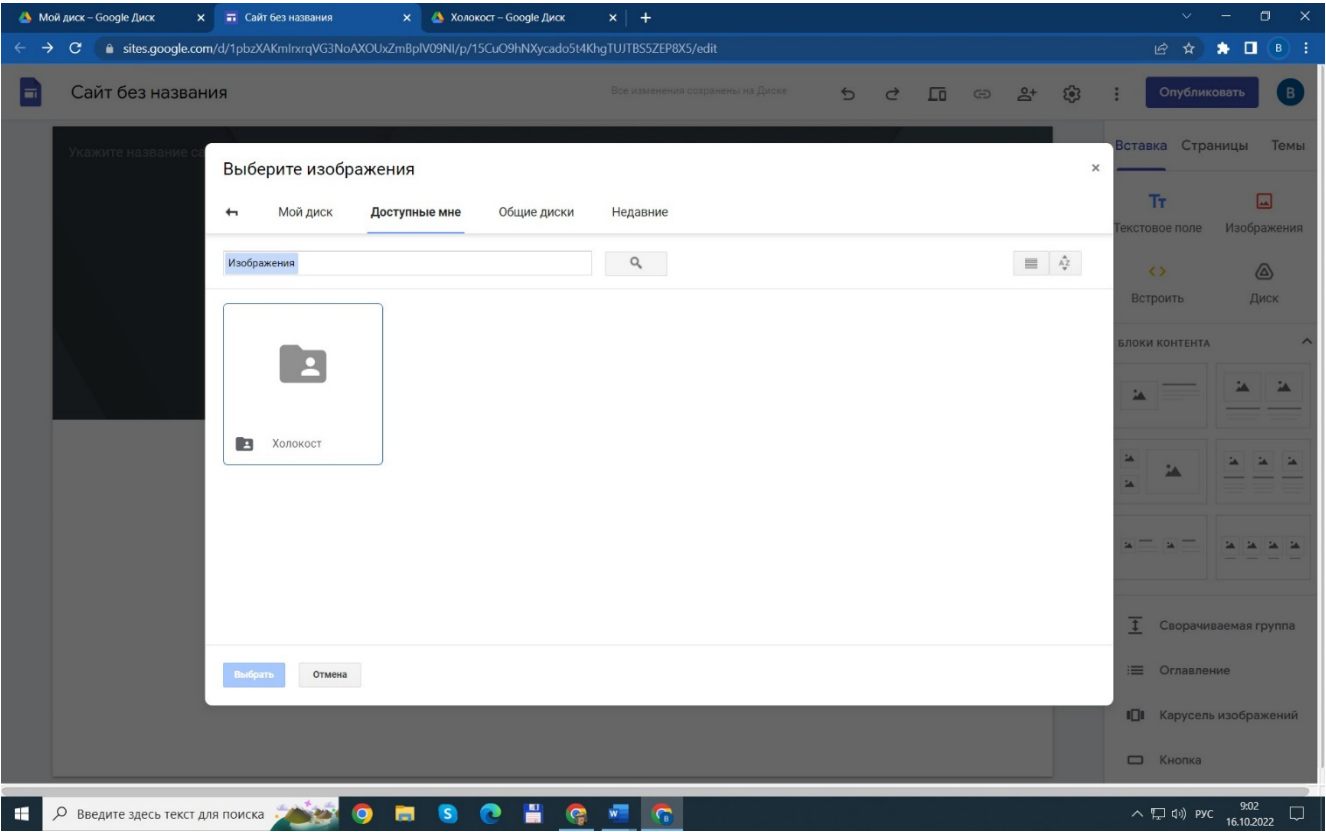

8) Выбираем нужную картинку и нажимаем кнопку «Вставка» снизу справа.

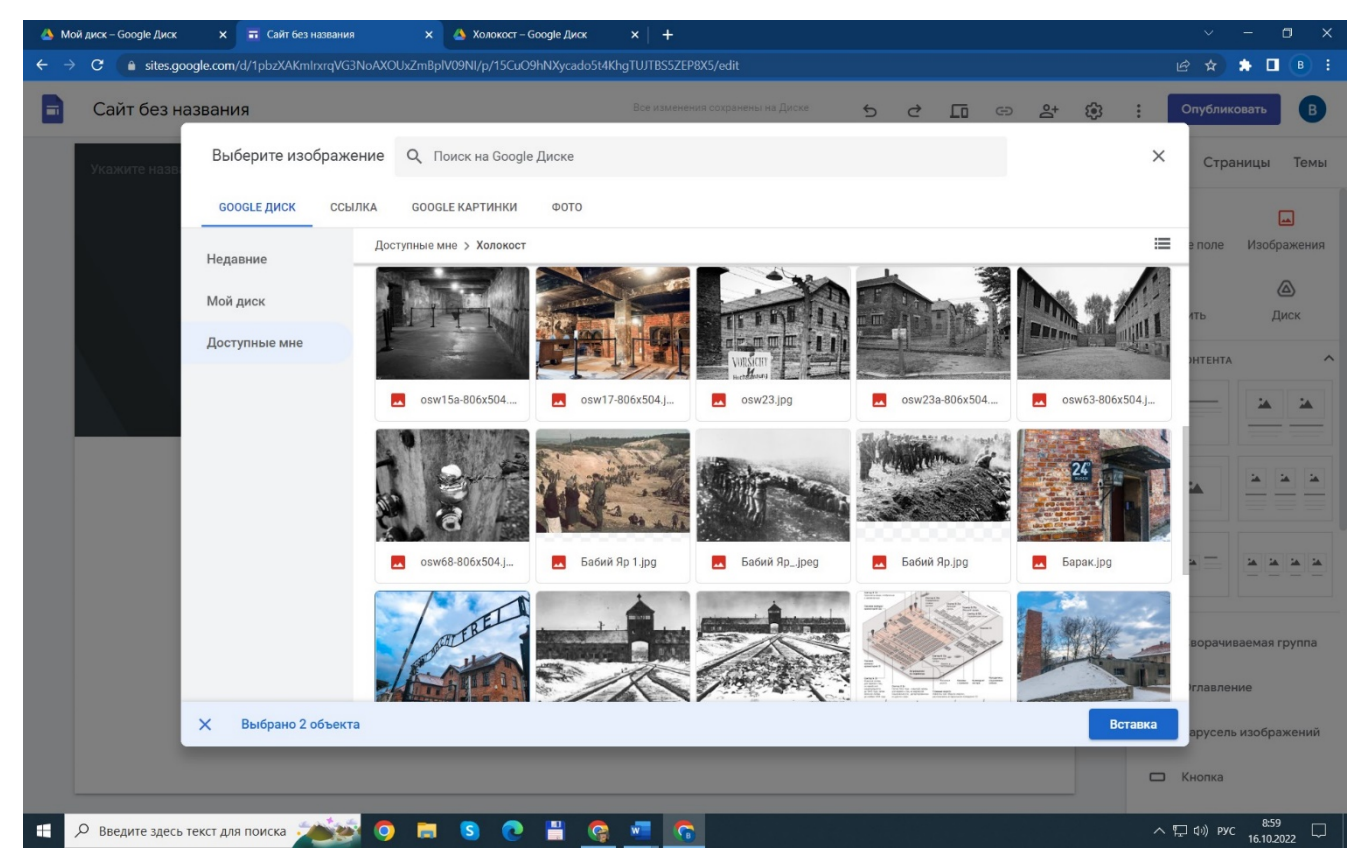

9) Видим, что изображение изменилось. Теперь изменим название «Заголовок страницы» на «Холокост», для этого выделяем надпись – удаляем её и пишем

свой текст. Вверху всплывает панель форматирования текста. Сразу можно дать название сайту – вместо «Сайт без названия» пишем «Холокост».

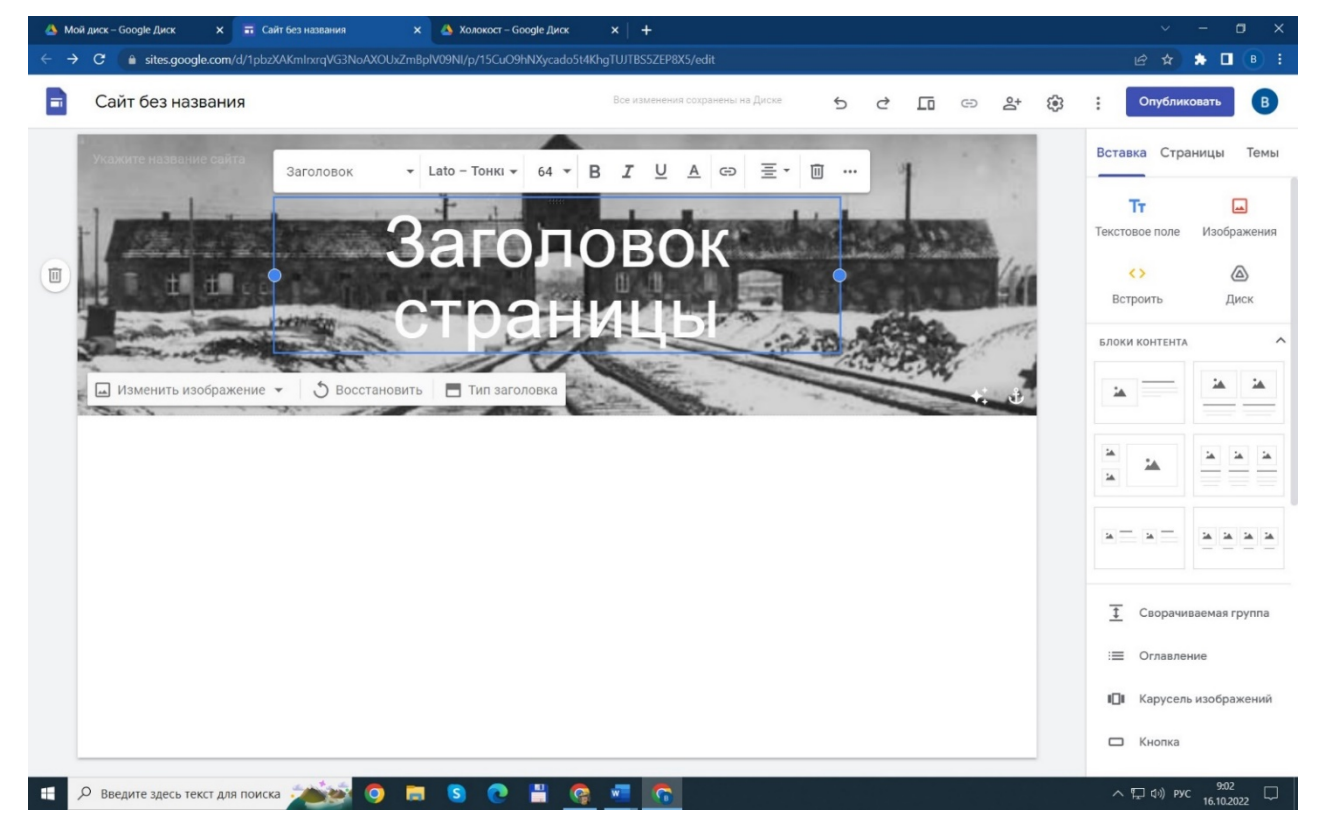

10) Добавим текст на сайт, для этого в правой панели «Вставка» нажмем на

«Текстовое поле» – вставляем нужный нам текст.

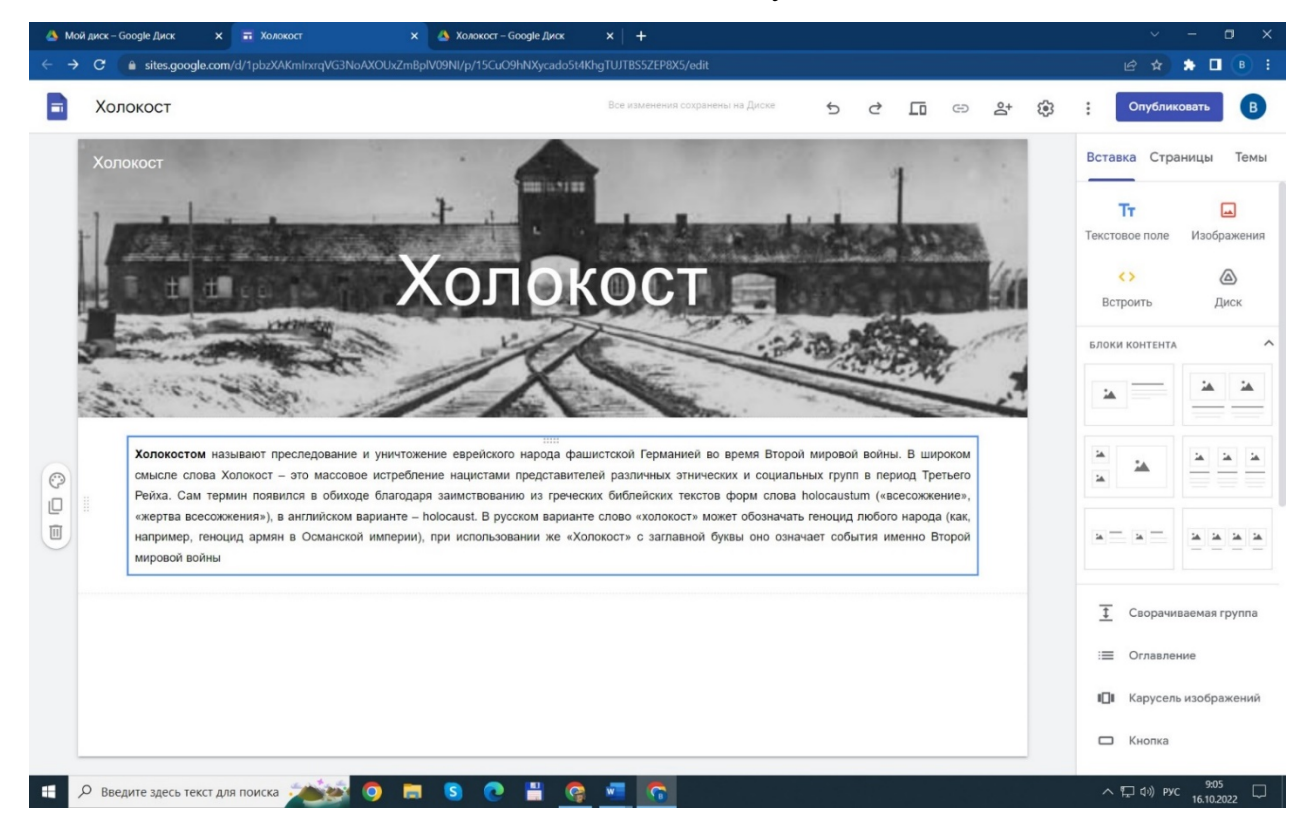

11) Добавим изображение на сайт. Нажмем на «Изображения» и в выпадающем списке при нажатии на «Загрузить» -загружаем фото с вашего компьютера, а при нажатии на «Выбрать» загружаем фото с «Google Диск» - «Доступные мне».

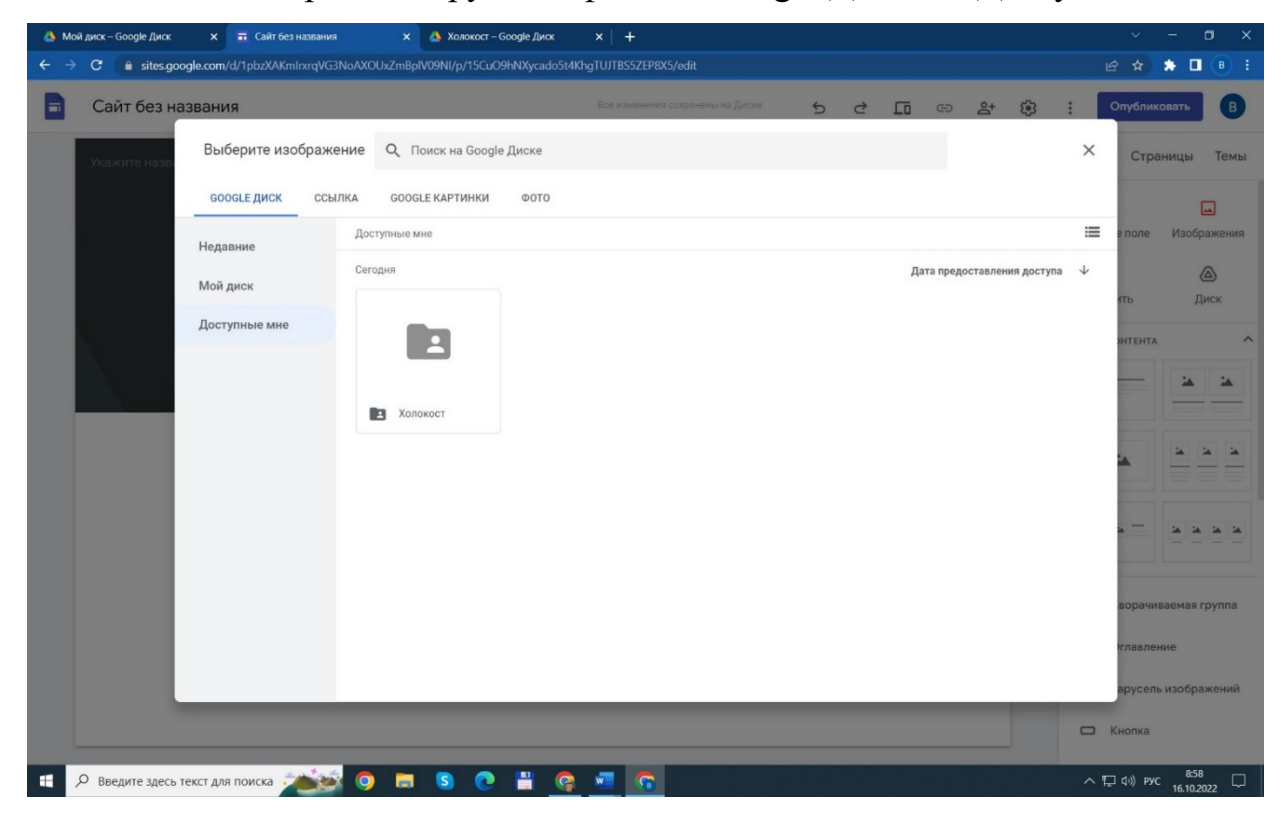

### 12) Выбираем нужное изображение или несколько изображений.

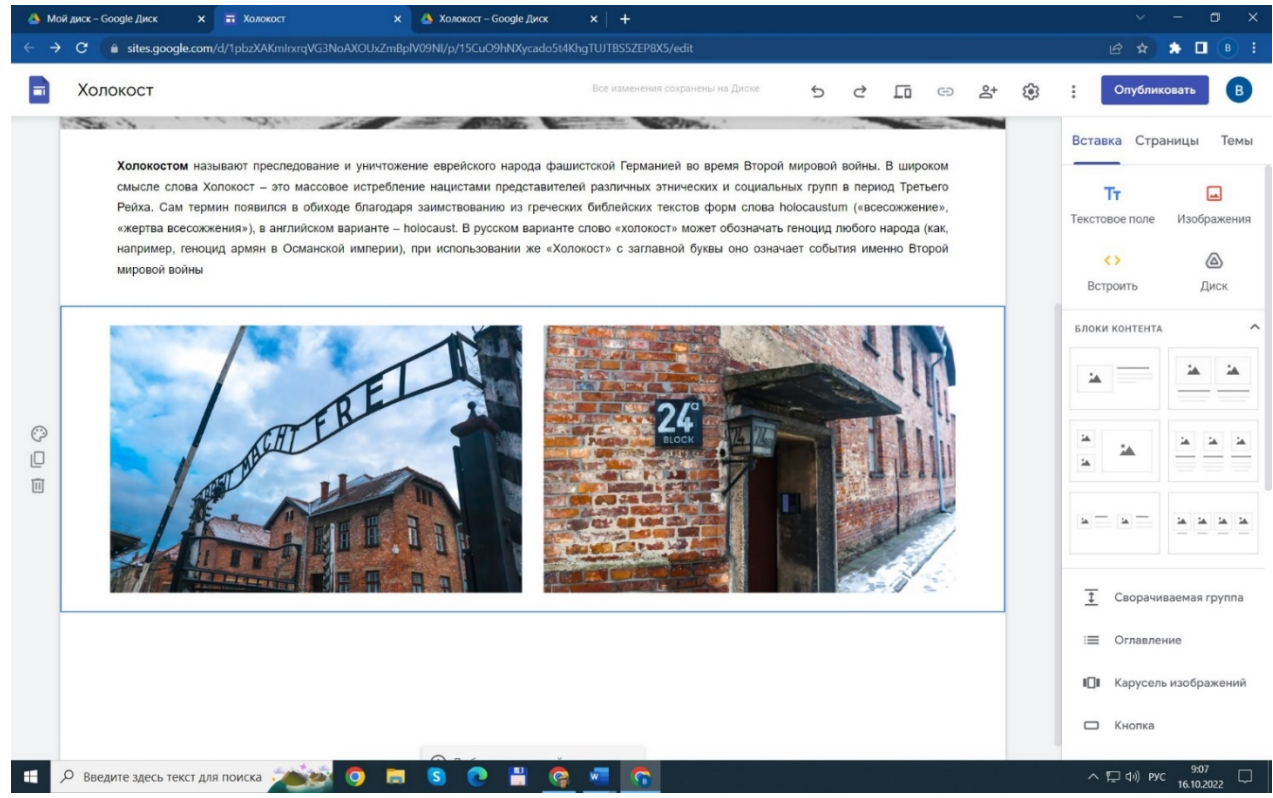

13) Вставим несколько изображений с помощью «Карусель изображений». Нажимаем на надпись и в открывшемся окне нажимаем на «+», далее выбираем изображения как описано выше.

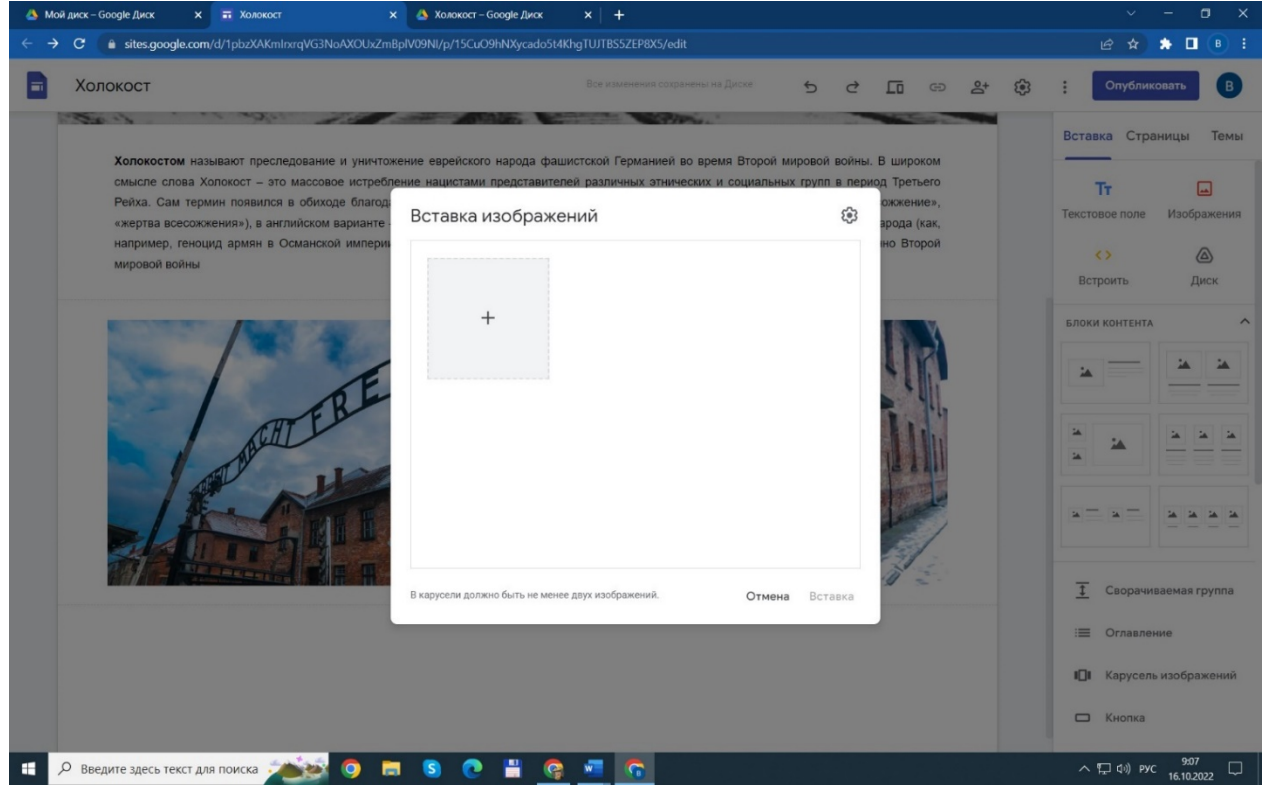

14) Любому блоку на сайте можно изменить цвет фона. Для этого нажимаем на палитру слева и выбираем цвет фона.

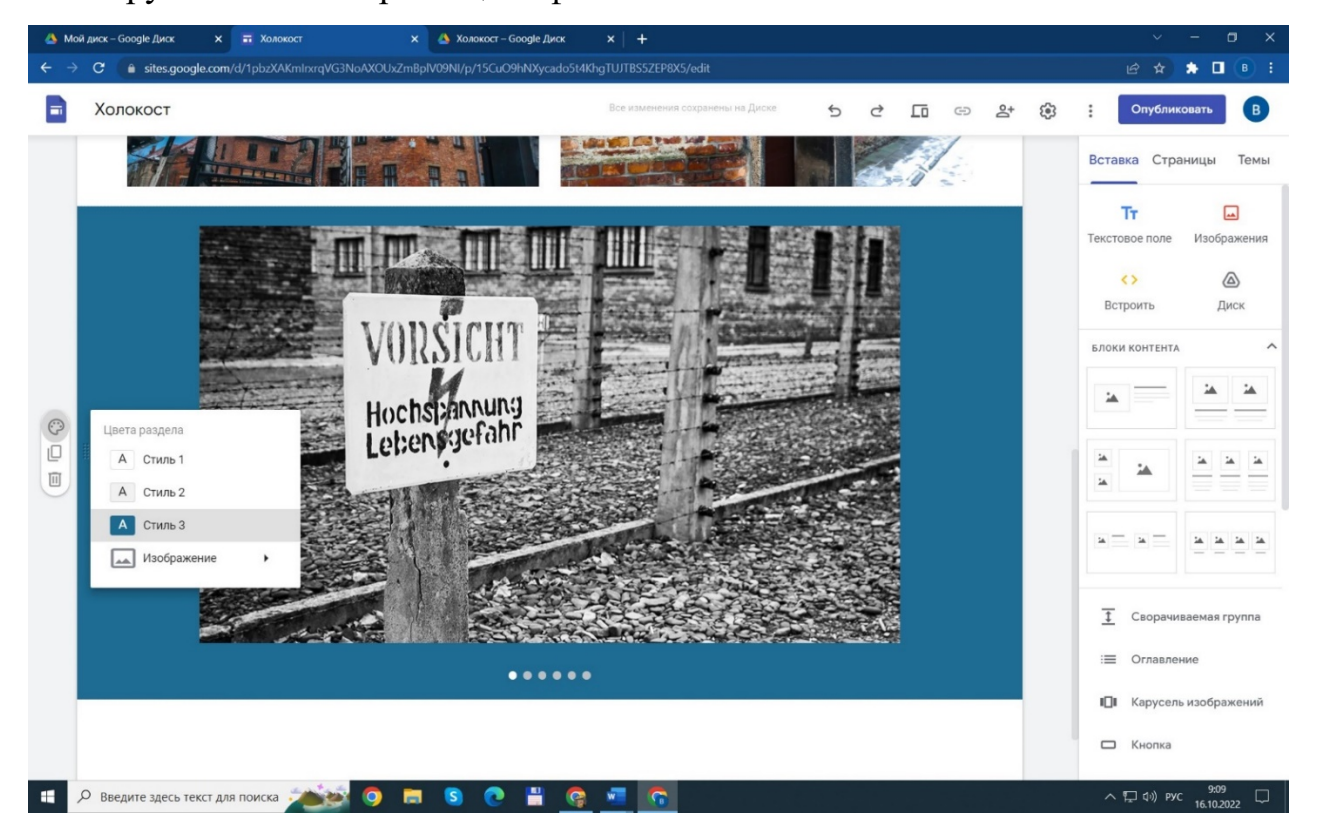

15) Блоки можно менять местами, для этого подведите мышку к левой части блока – появятся 2 ряда по 5 точек – удерживая за это место можно переместить блок вверх или вниз по сайту в нужное место.

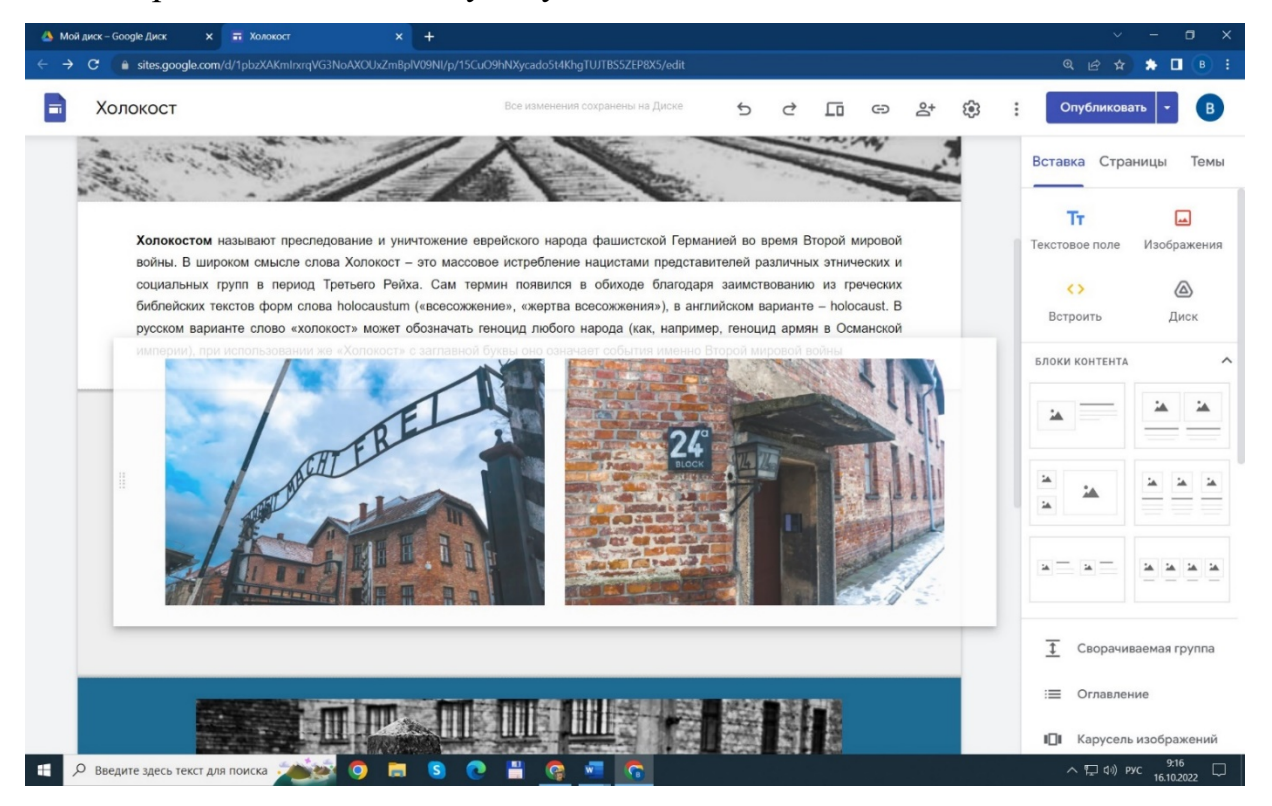

16) Добавим видеоролик и изменим фон блока на картинку. Для этого в правой панели нажмем на «YouTube» и вставим ссылку на видеоролик.

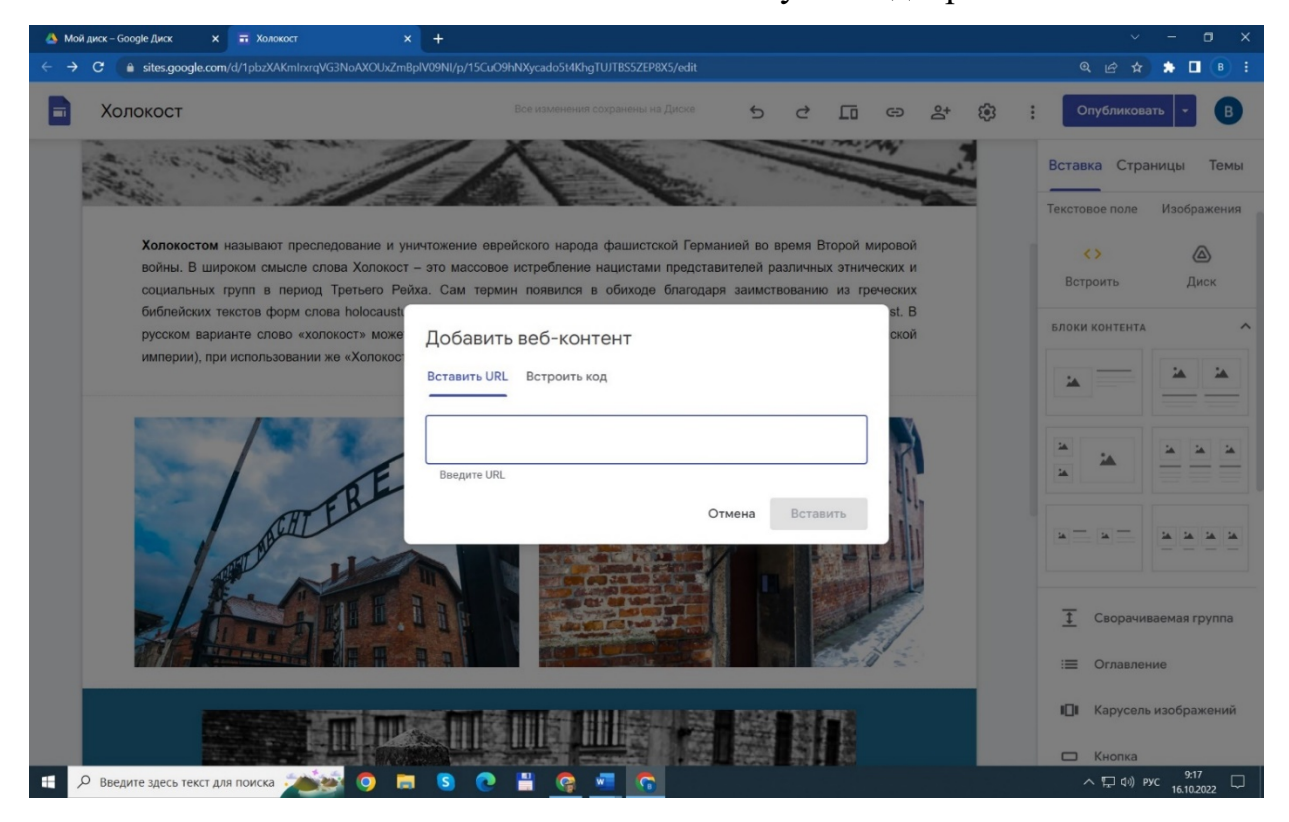

17) Затем нажимаем в разделе видео на «Цвет раздела» - «Изображение» - «Выбрать изображение».

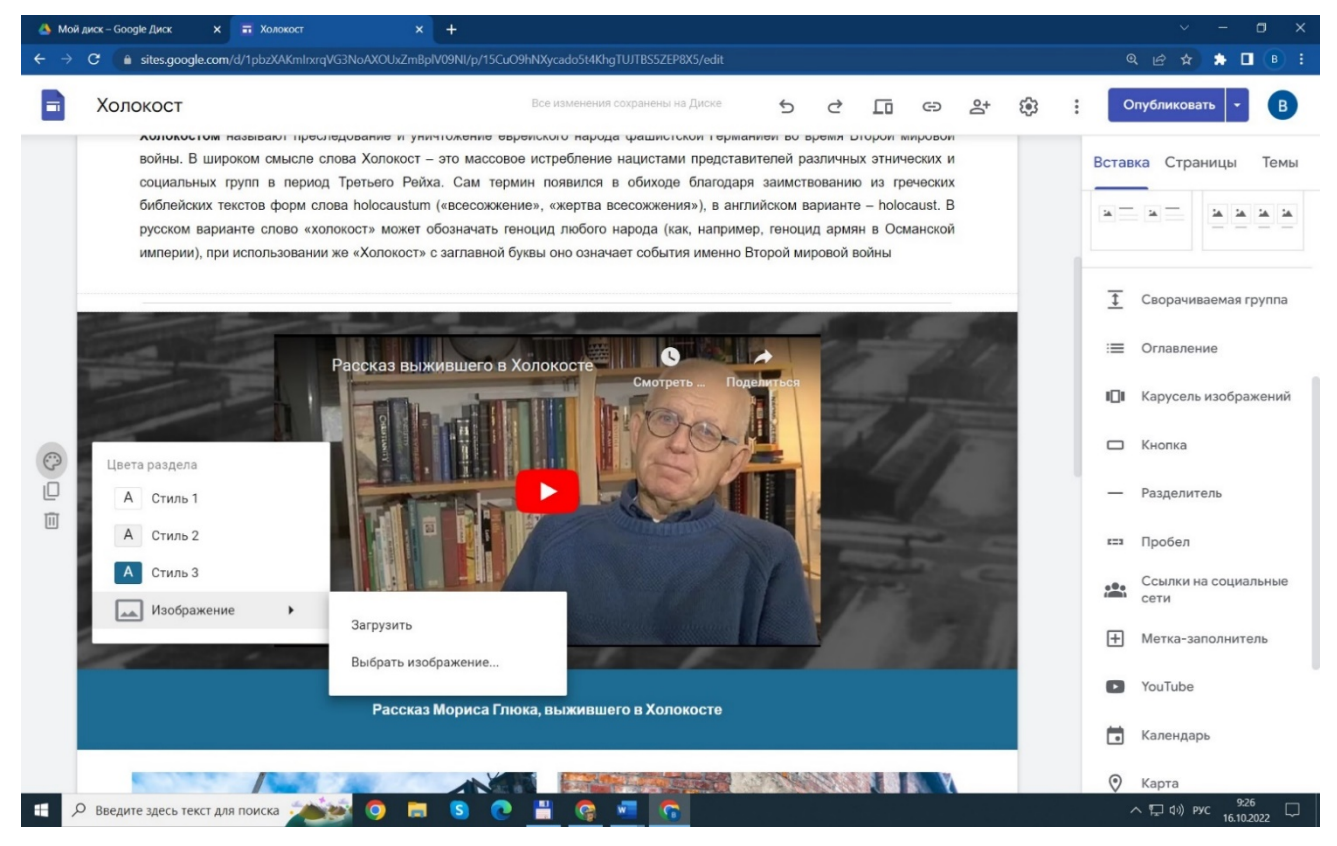

18) Переходим к публикации сайта в сети Интернет. Откроем доступ к сайту – нажимаем на иконку с изображением человека с +, далее нажимаем на треугольник справа от «Доступ ограничен» и нажимаем «Все, у кого есть ссылка».

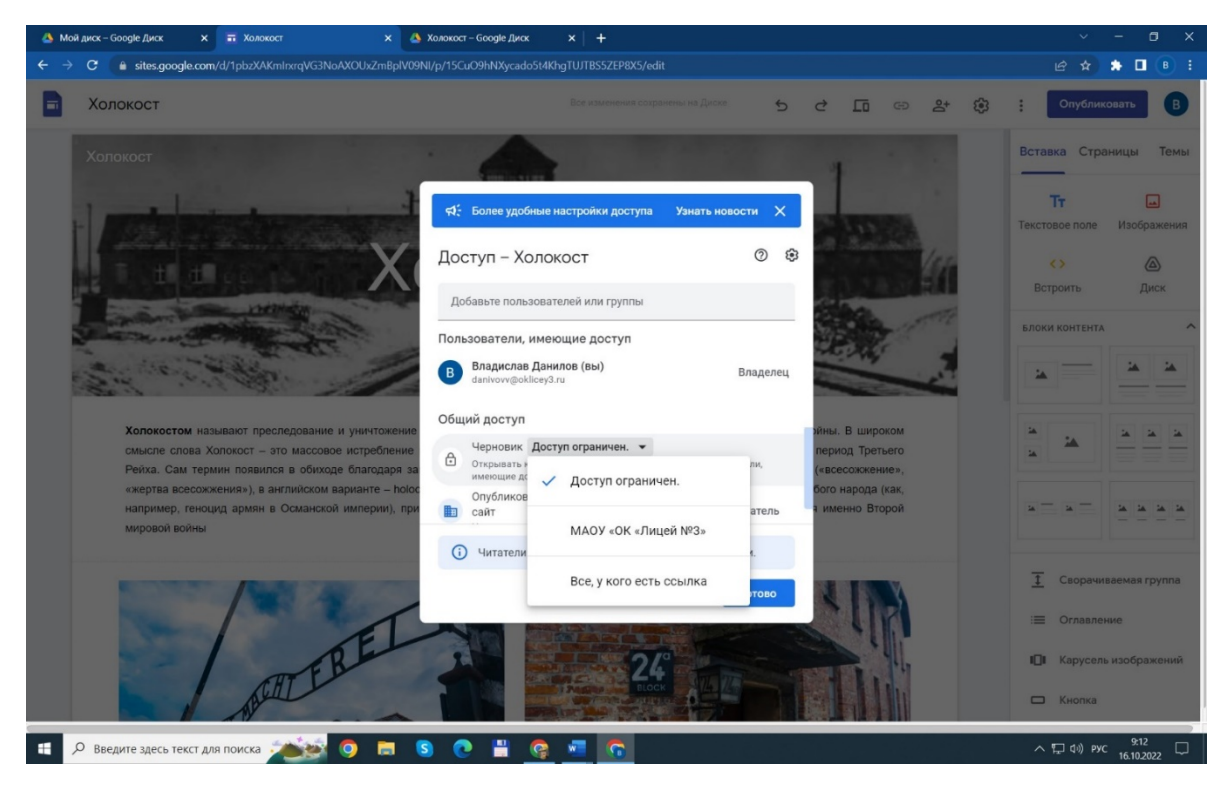

19) Далее нажимаем на кнопку «Опубликовать» справа вверху, задаем название сайта на латинице, нажимаем «Опубликовать».

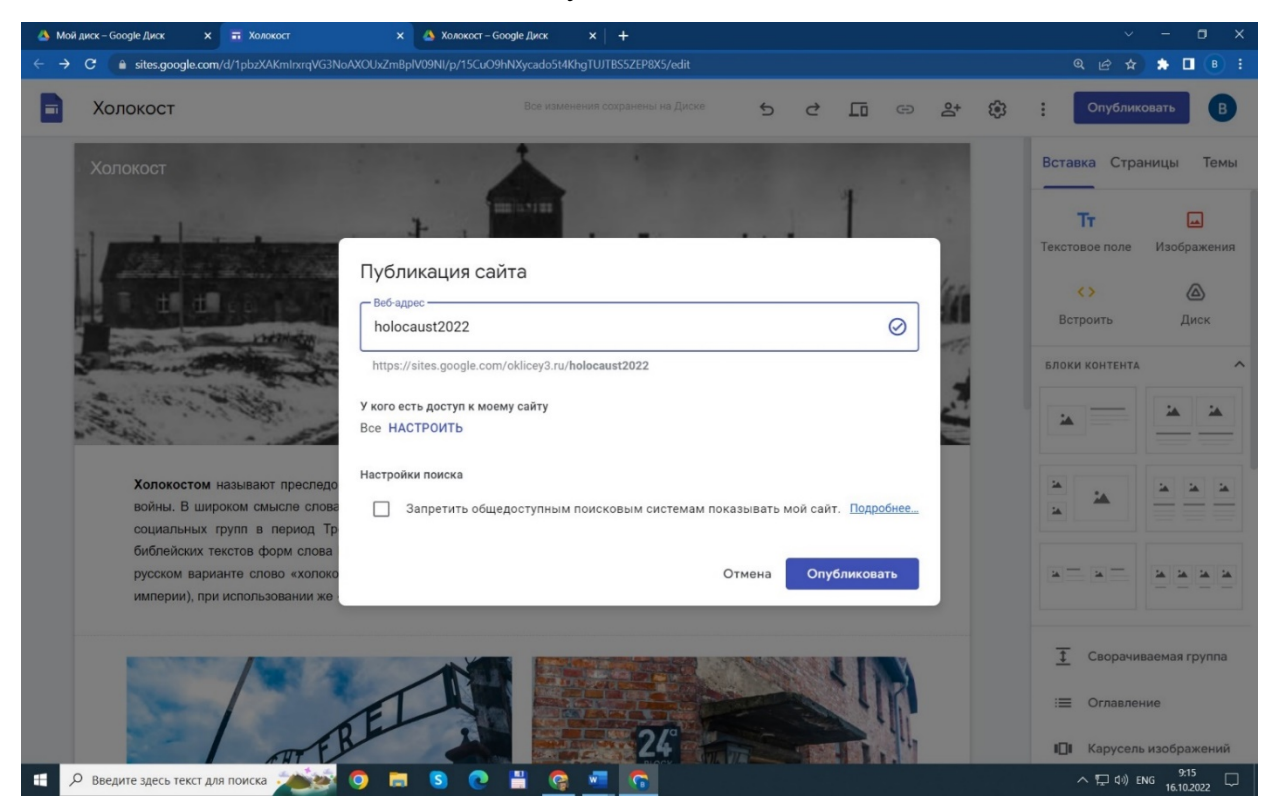

Еще раз нажимаем «Опубликовать».

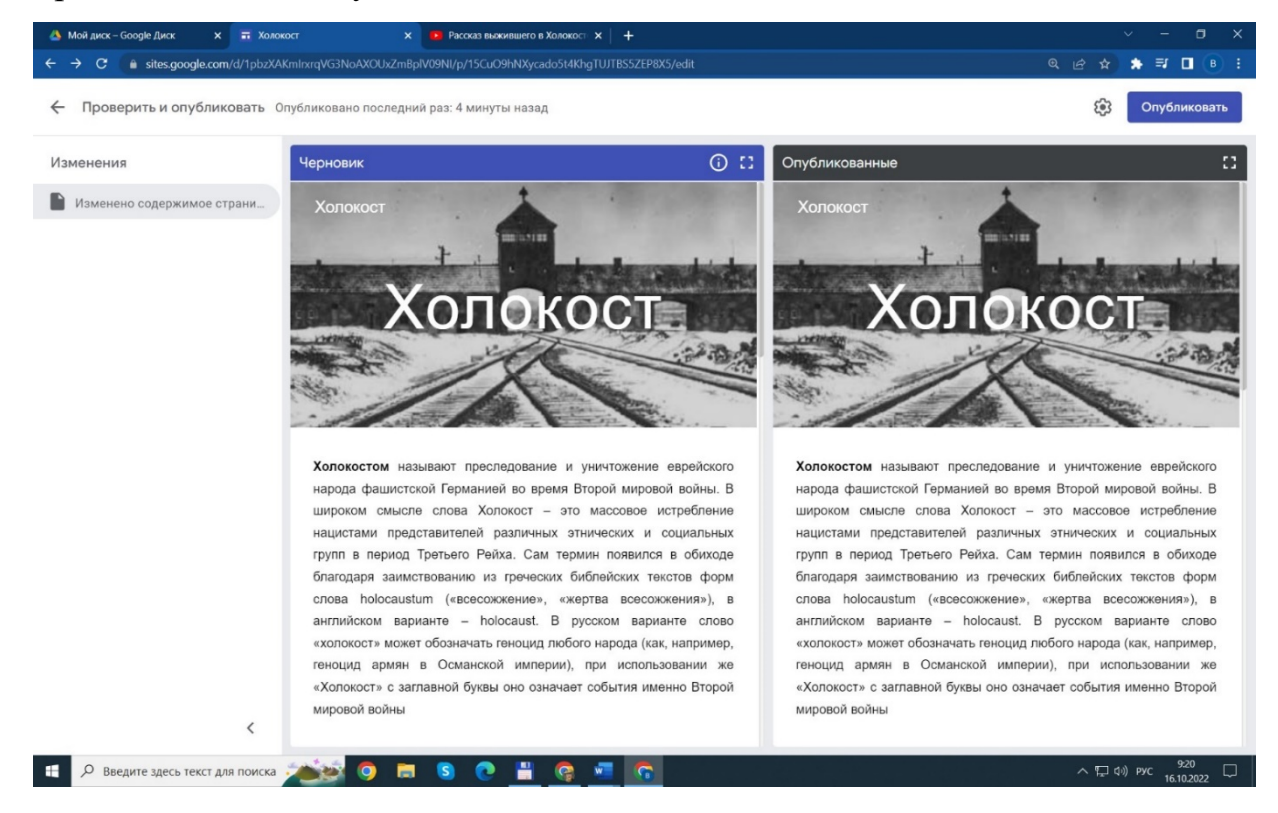

Наш тестовый учебный сайт опубликован и размещен в сети Интернет по адресу: <https://sites.google.com/oklicey3.ru/holocaust2022>

#### **3. Итоговый (5 минут).**

Педагог совместно с учащимися подводит итог занятия. Обучающийся представляет свой сайт по выбранной теме, рассказывает какие функции использовал при ее создании.

Проведение рефлексии: самооценка обучающимися своей работоспособности, психологического состояния, результативности работы, содержания и полезности учебной работы.

Обсудить, с какими сложностями столкнулись участники занятия в процессе работы. Подчеркнуть необходимость и важность помнить трагические события прошлого с тем, чтобы они не повторились в будущем. Отметить важность толерантного поведения.

#### **Список литературы**

- 1) Альтман И.А. Жертвы ненависти: Холокост в СССР 1941-1945 гг. М., 2002.
- 2) Альтман И.А., Гербер А.Е., Полторак Д.И. История Холокоста на территории СССР. Учебное пособие для общеобразовательной школы. – М., 2001.
- 3) Брухфельд С., Левин П. Передайте об этом детям вашим…: История Холокоста в Европе. 1933-1945. - М., 2000.
- 4) Русская литература о Холокосте. Хрестоматия для учащихся. М., 1997.
- 5) Научно-просветительный Центр «Холокост» [Электронный ресурс]. Режим доступа:<https://holocf.ru/> , свободный. - Загл. с экрана.
- 6) Выставка «Холокост: уничтожение, сопротивление, спасение» [Электронный ресурс]. - Режим доступа: [http://holocaust](http://holocaust-exhibition.ru/)-exhibition.ru/ , свободный. - Загл. с экрана.
- 7) Яд Вашем Всемирный центр памяти жертв Холокоста [Электронный ресурс]. - Режим доступа:<https://www.yadvashem.org/> , свободный. - Загл. с экрана.
- 8) Холокост: память и предупреждение [Электронный ресурс]. Режим доступа: https:// holocaust.com.ru, свободный. - Загл. с экрана.